# 如何在 Win 10 上安裝、註冊、移除

# 「TrendMicro Internet Security PC-Cillin」

安裝 *&* 註冊 *&* 移除

### 安裝步驟

步驟 0. 本文件使用 win10 系統 + Nicrosoft Edge 瀏覽器 + 進行下載 步驟 1. 請參考下圖,進入中大授權軟體網頁(http://ca.ncu.edu.tw/)並登入,進入應用軟體 找到「TrendMicro Internet Security PC-Cillin」,確認如下圖中的配置後,請單擊左 鍵「下載」,您將會轉址到下載頁面,完成後請前往下一步。 **TrendMicro Internet Security PC-Cillin** 2012/2013/2014 此為全校授權軟體(含所有學生以及教職員), 合法使用範圍為中央大學 校園,以及學生/教職員在家工作使用之電腦。有效期間為民國103年8 月至民國104年7月。 mm a 下載頁面  $\checkmark$ 

#### 步驟 2. 請參考下圖,我們選擇最新版本 2016 版進行下載,完成後請前往下一步。

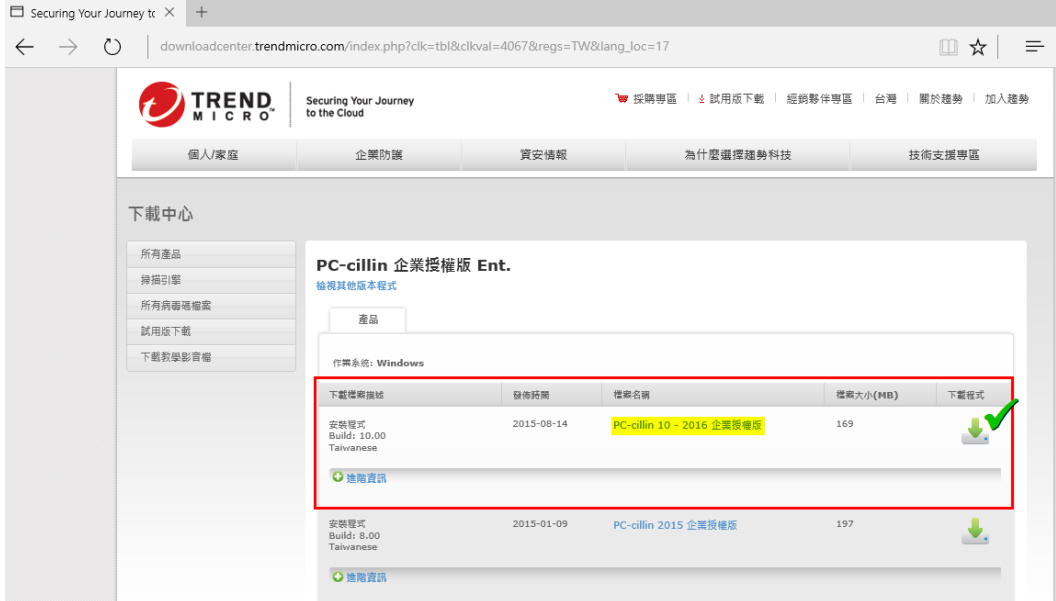

### 步驟 3. 請參考下圖,在瀏覽器下方可以觀看下載進度,完成下載後,請左鍵單擊「執 行」,完成後請前往下一步。

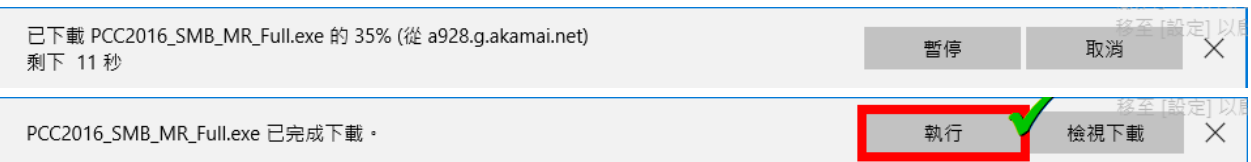

#### 步驟 4. 請參考下圖,左鍵單擊「是」,完成後請前往下一步。

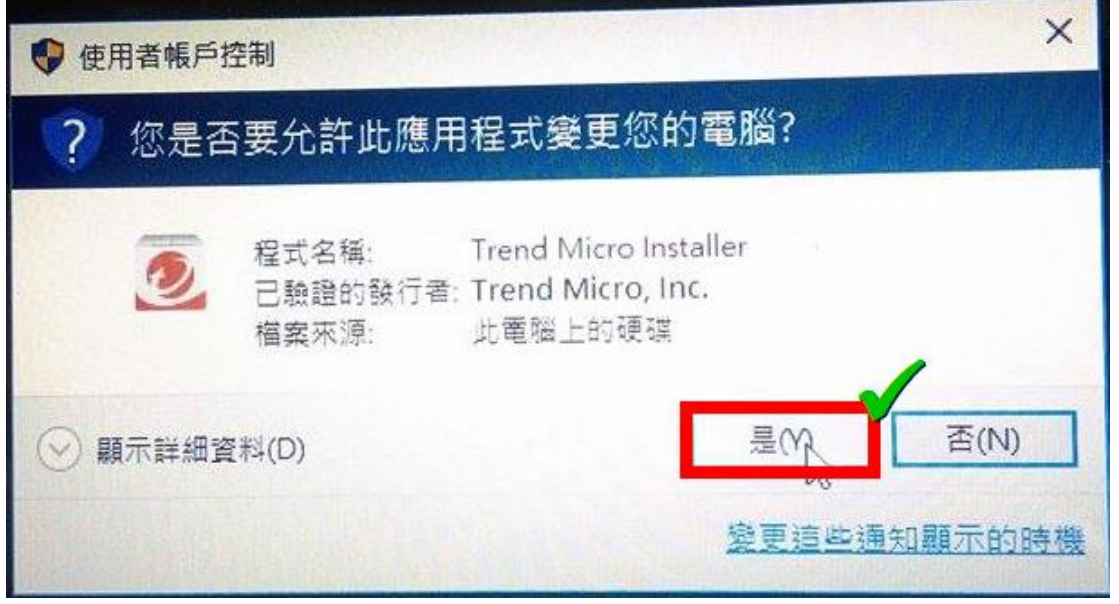

步驟 5. 請參考下圖,等待解壓縮進度完成,完成後請前往下一步。

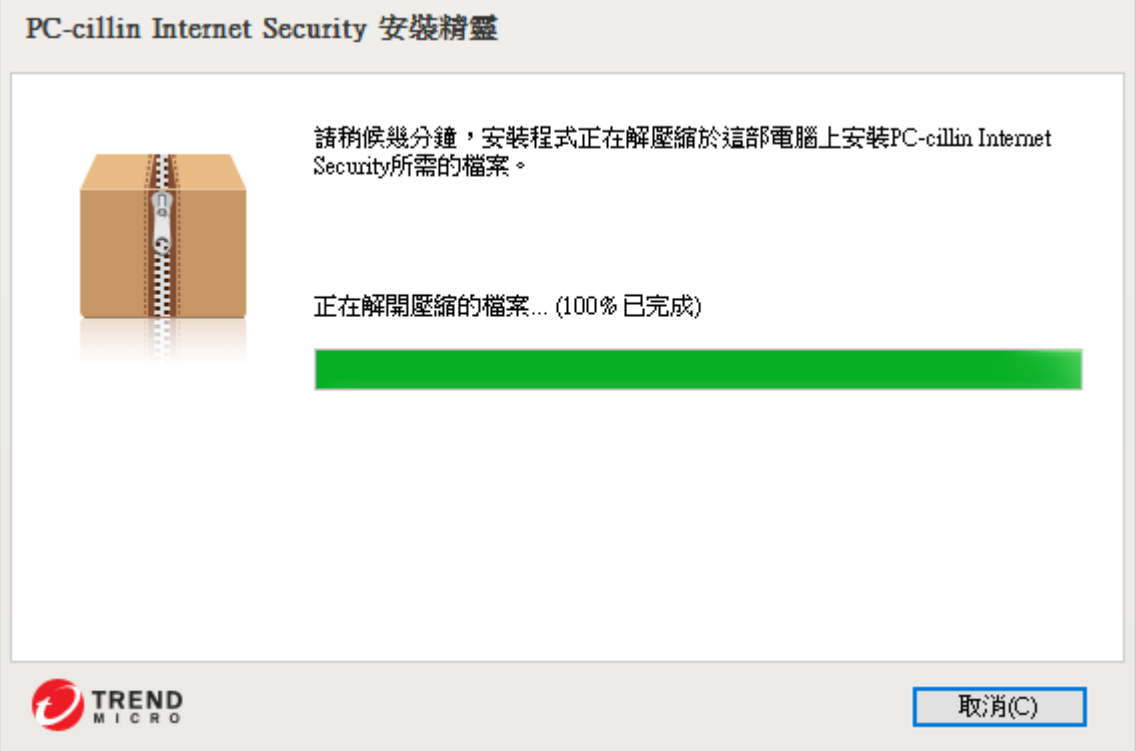

#### 步驟 6. 請參考下圖, 等待「系統檢查」完成, 完成後前往下一步。

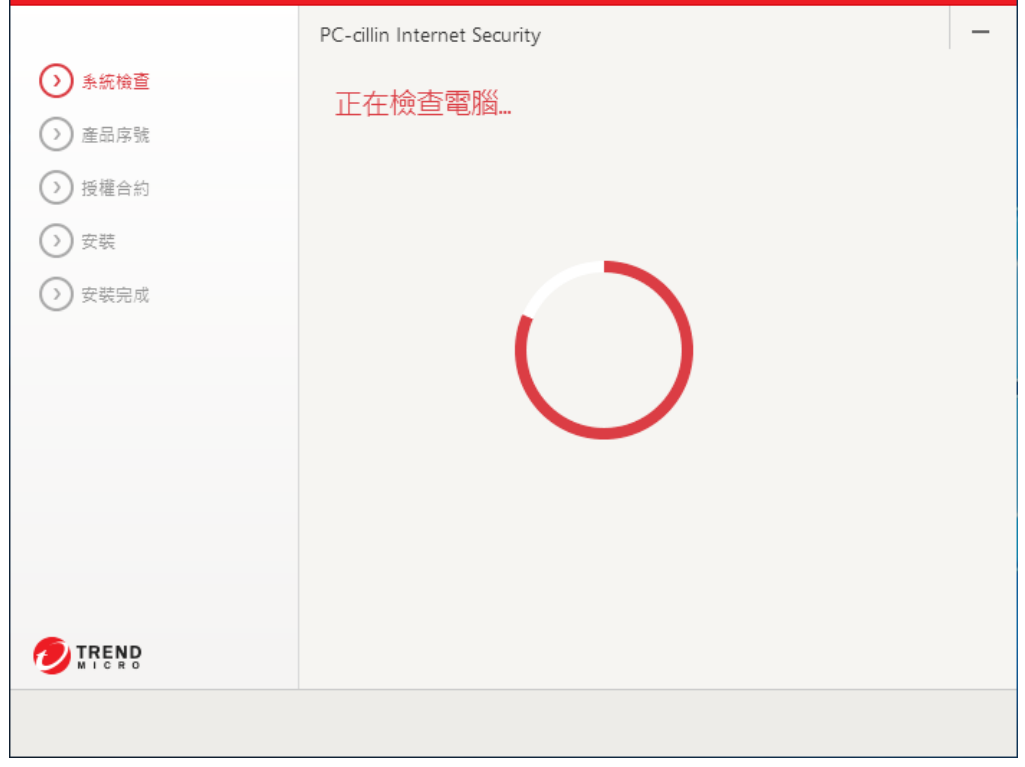

步驟 7. 請參考下圖,輸入「產品序號」後,左鍵單擊「下一步」,完成後請前往下一 步。

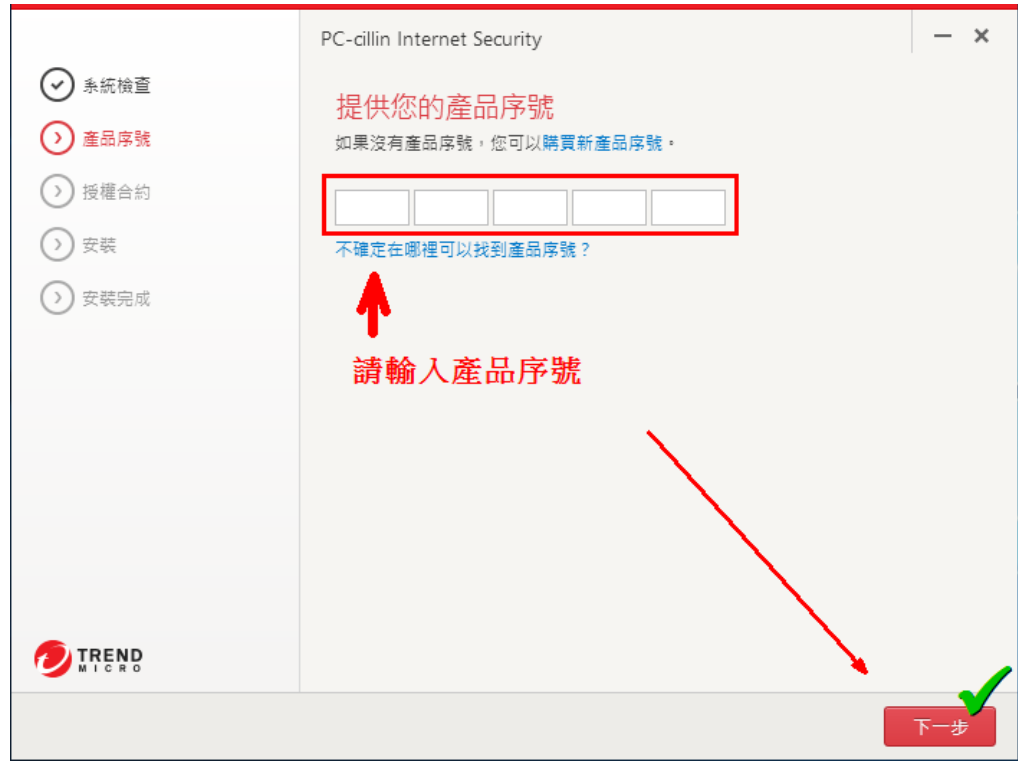

步驟 8. 請參考下圖,接受授權合約,請左鍵單擊「同意並安裝」,完成後請前往下一 步。

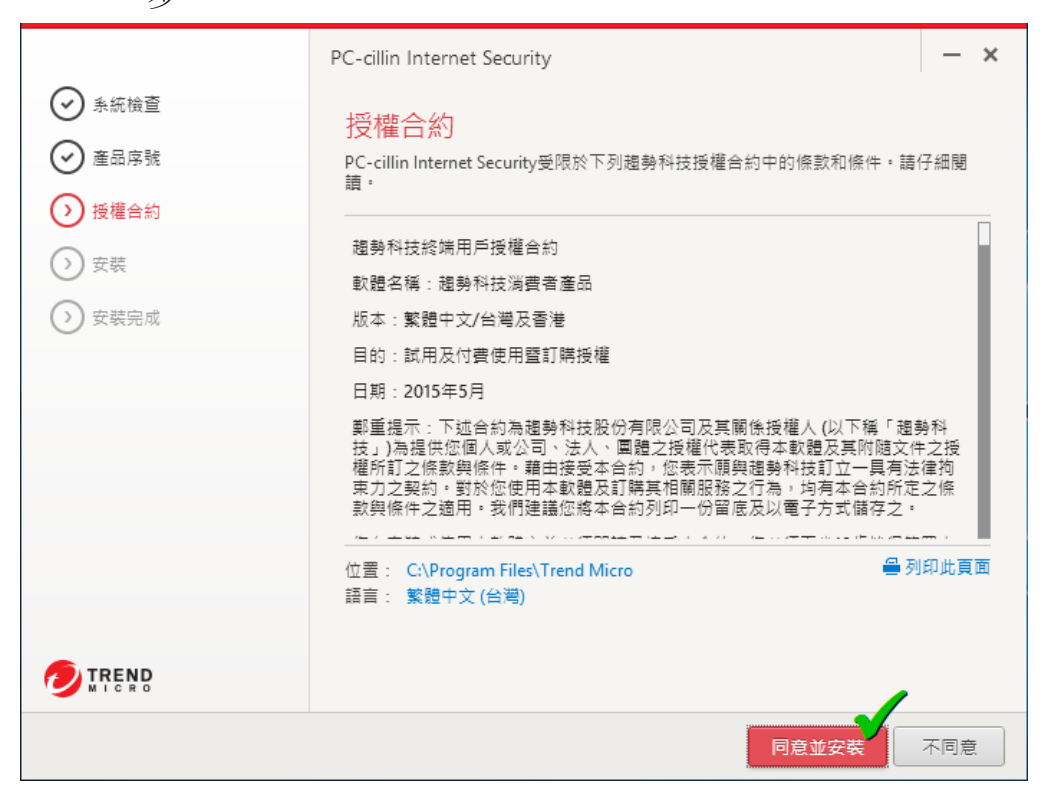

步驟 9. 請參考下圖,等待安裝程式完成,請前往下一步。

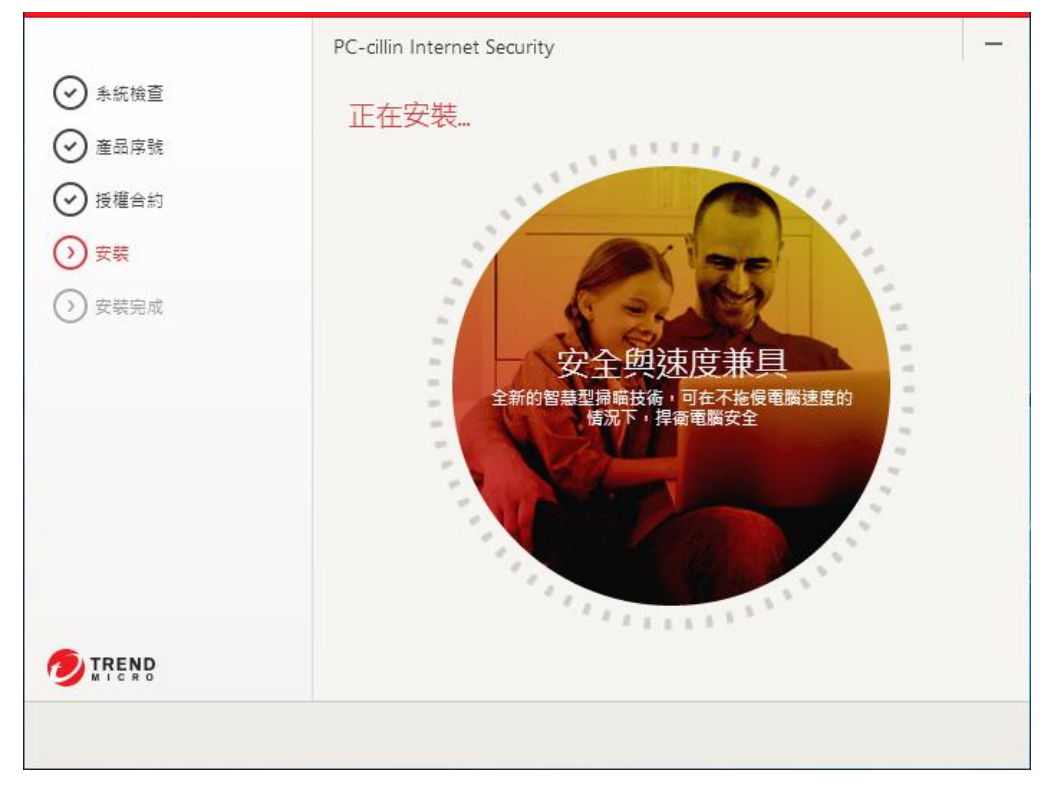

#### 注意! 過程有 Microsoft Message 跳出, 但不影響程式安裝與運作

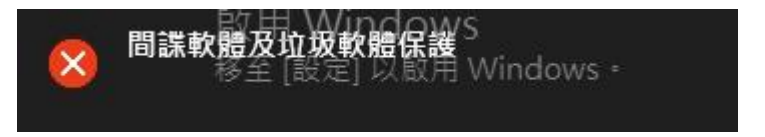

#### 步驟 10. 請參考下圖, 安裝即將完成, 完成後請前往下一步。

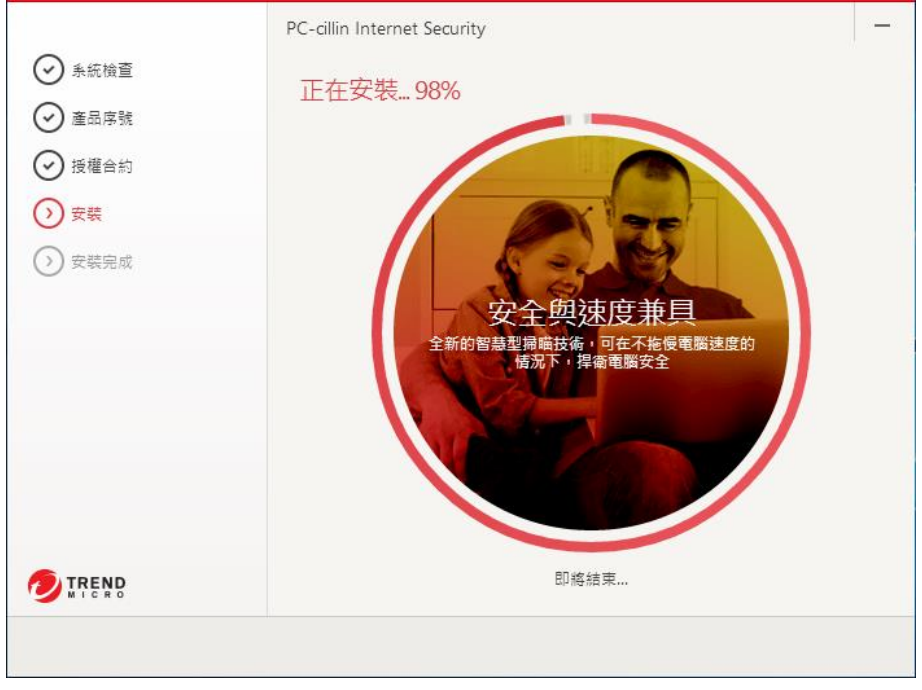

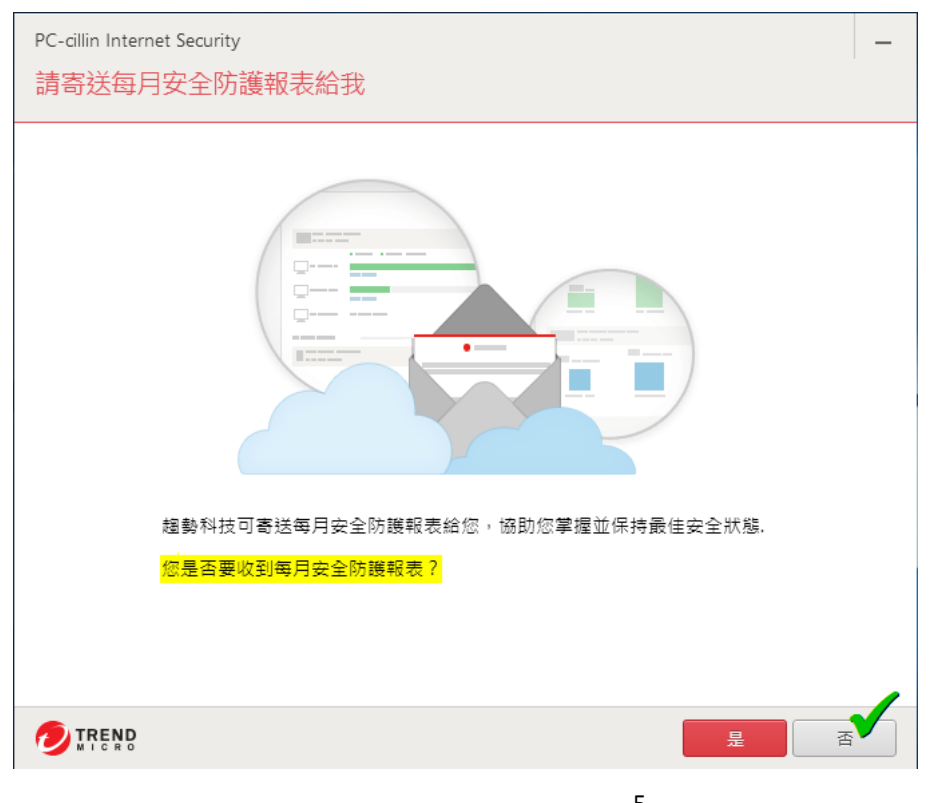

步驟 11. 請參考下圖,您可以選擇訂閱每月安全防護報表,完成後請前往下一步。

### 註冊步驟

步驟 1. 請參考下圖,請輸入您的 email 信箱(下一步要收註冊信)與所在地區,若不想收 到產品資訊信件請取消勾選,完成後請前往下一步。

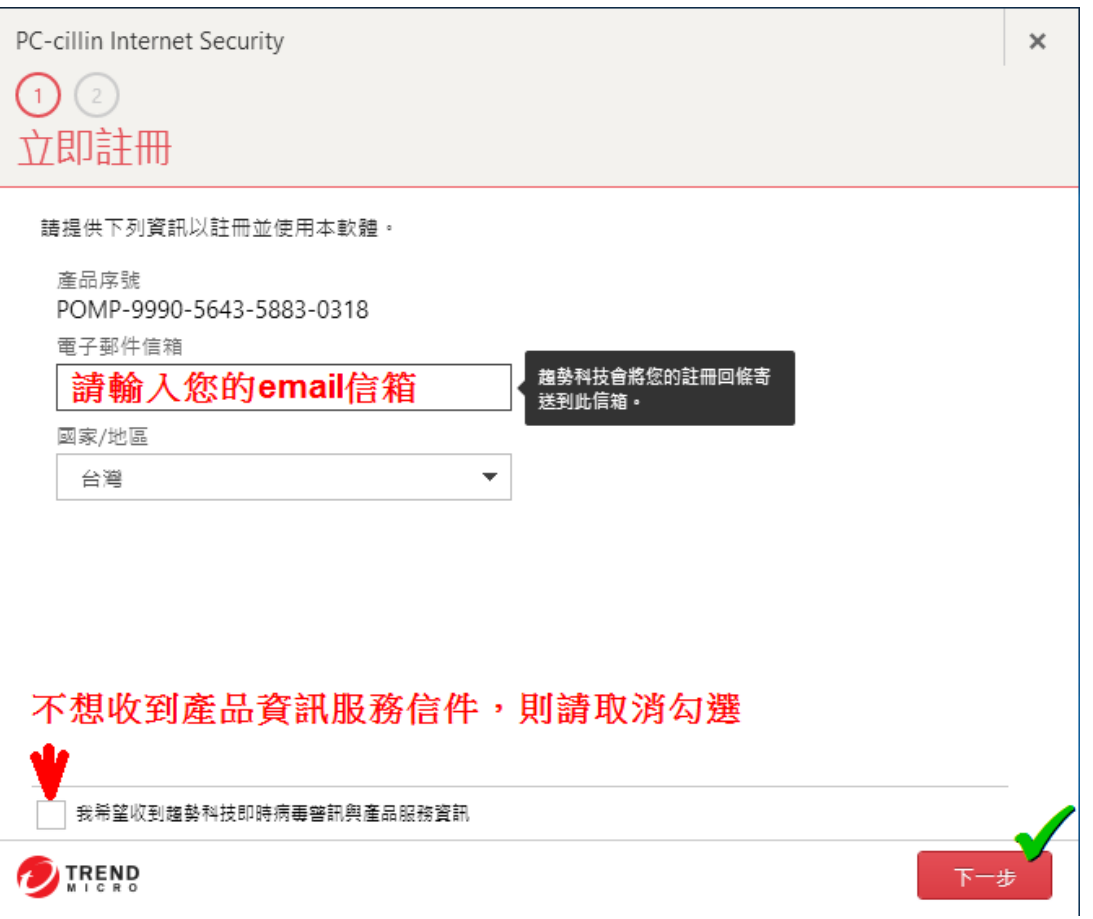

步驟 2. 請參考下圖,請去您的信箱收信,在您註冊的信箱會收到類似如下的註冊信內 容,完成後請前往下一步。

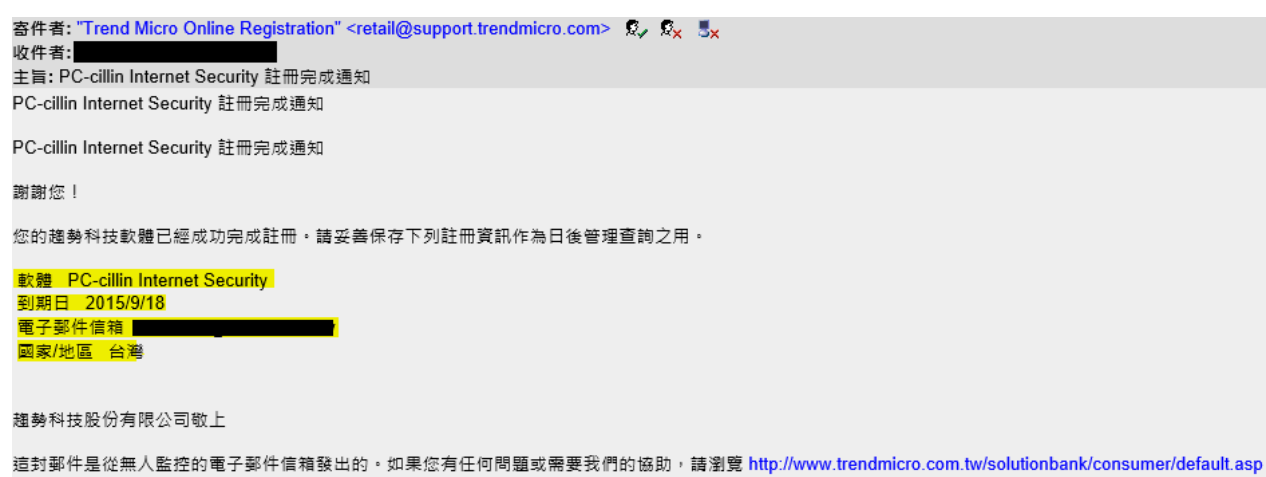

#### 步驟 3. 請參考下圖,您可以選擇訂閱每月安全防護報表,完成後請前往下一步。

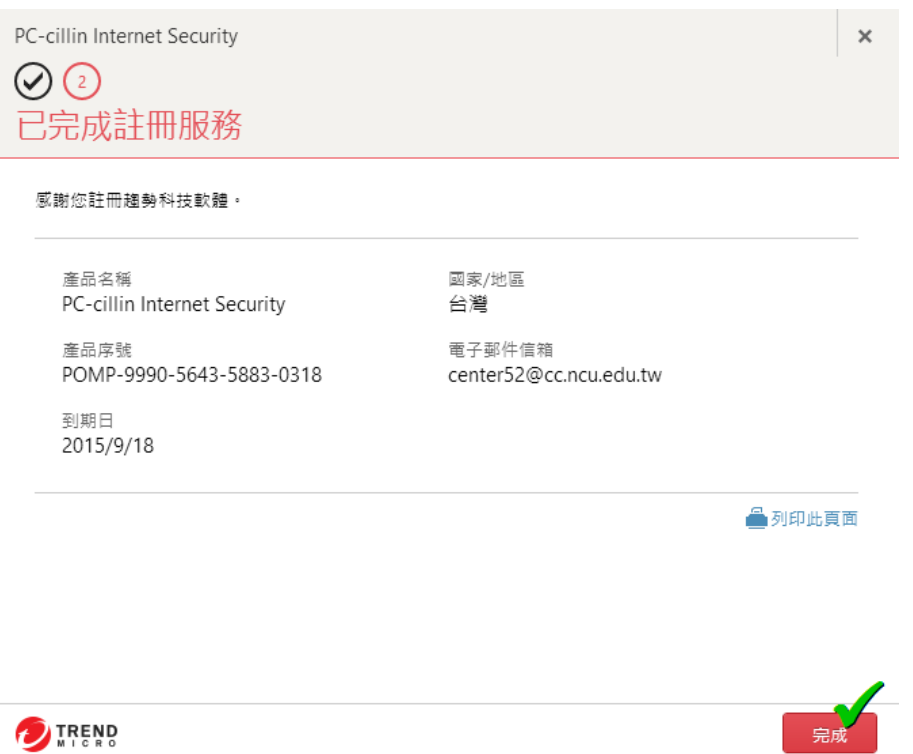

# 使用介面、如何快速掃描

步驟 1. 請參考下圖,安裝完成會自動啟動防護,並有動畫講解使用介面,請勾選視窗左 下角的「不要再顯示內容」

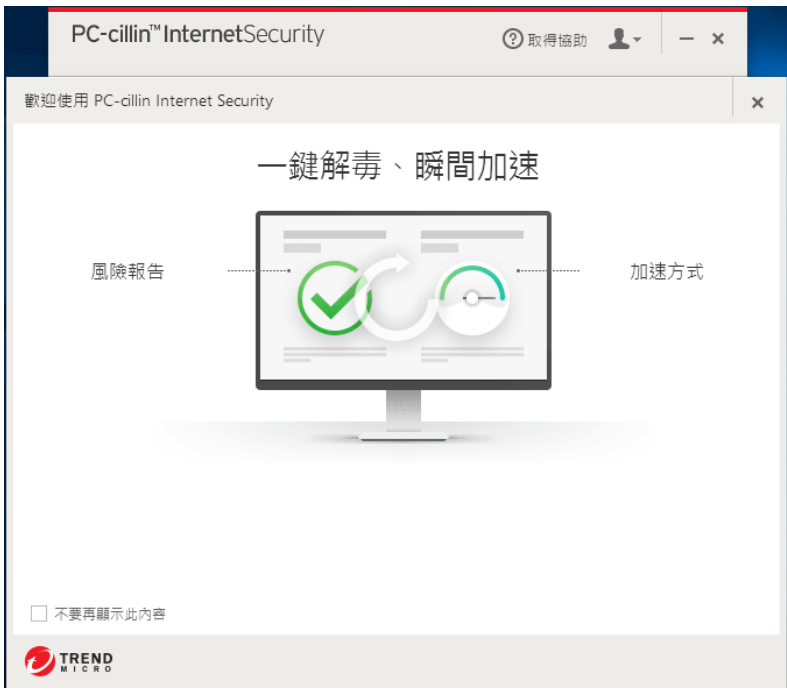

步驟 2. 請參考下圖,這是「TrendMicro Internet Security PC-Cillin 2016」的使用介面,安裝 完成。完成後可以前往下一步,快速掃描的「電腦健檢」。

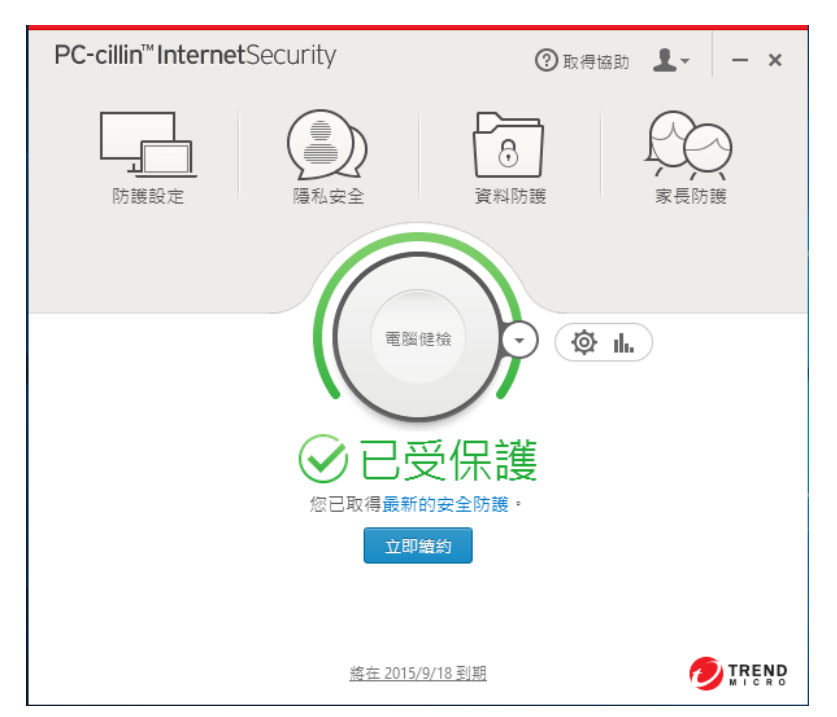

步驟 3. 快速掃描,請參考下圖,左鍵單擊「電腦健檢」,完成後請前往下一步。

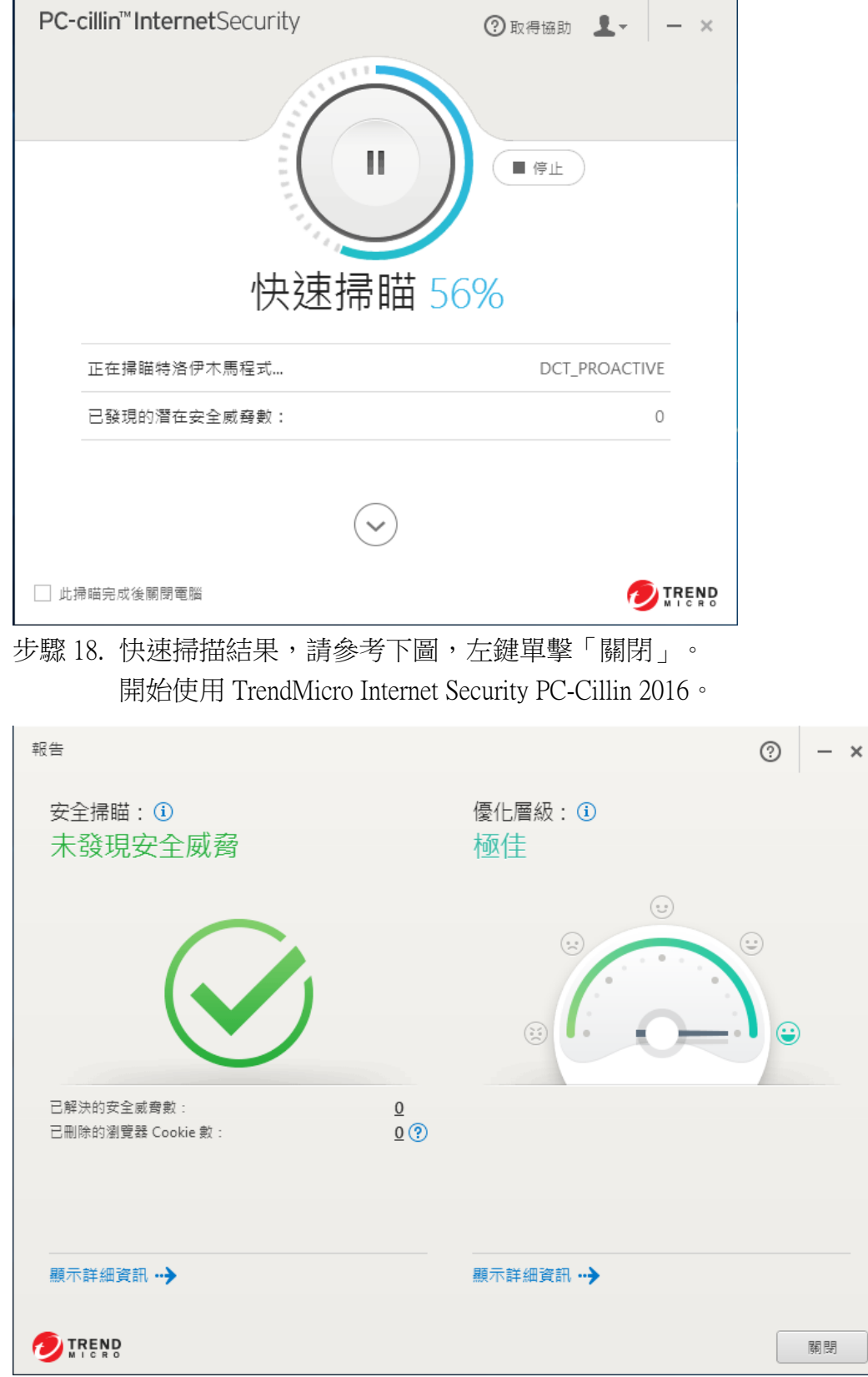

## 移除步驟

步驟 0. 本文件記錄使用 win10 系統 + vin10 設定 ◎ 設定 步驟 1. 請參考下圖,按一下鍵盤上的 winsdows + , 左鍵單擊 , 6 % ad , 完成後請 前往下一步。最常使用  $\odot$ 圖  $\mathbf{\Omega}$ 单、鸡 行事層 郵件 .<br>pove 音樂 B 取得Skype e  $\overline{\blacktriangle}$ **Q** 地固 Microsoft Edge 財經 **前**連絡人 時晴 69 小曲家  $32^{\circ}$  35° â N<sub>3</sub>  $\mathbf \Omega$ 最近新增 OneNote 市集 取得 Office 台北 Microsoft Office SharePoint.. 同 檔案總管 **@ 設定** ① 開啟/開閉 三 所有應用程式 **SEPO DE** 

步驟 2. 請參考下圖,搜尋 PC-cillin,左鍵單擊「除安裝」,完成後請前往下一步。 應用程式與功能

#### 管理選用功能

依磁碟機搜尋、排序及篩選。若要解除安装或移動應用程式,請從 清單中選取該應用程式·

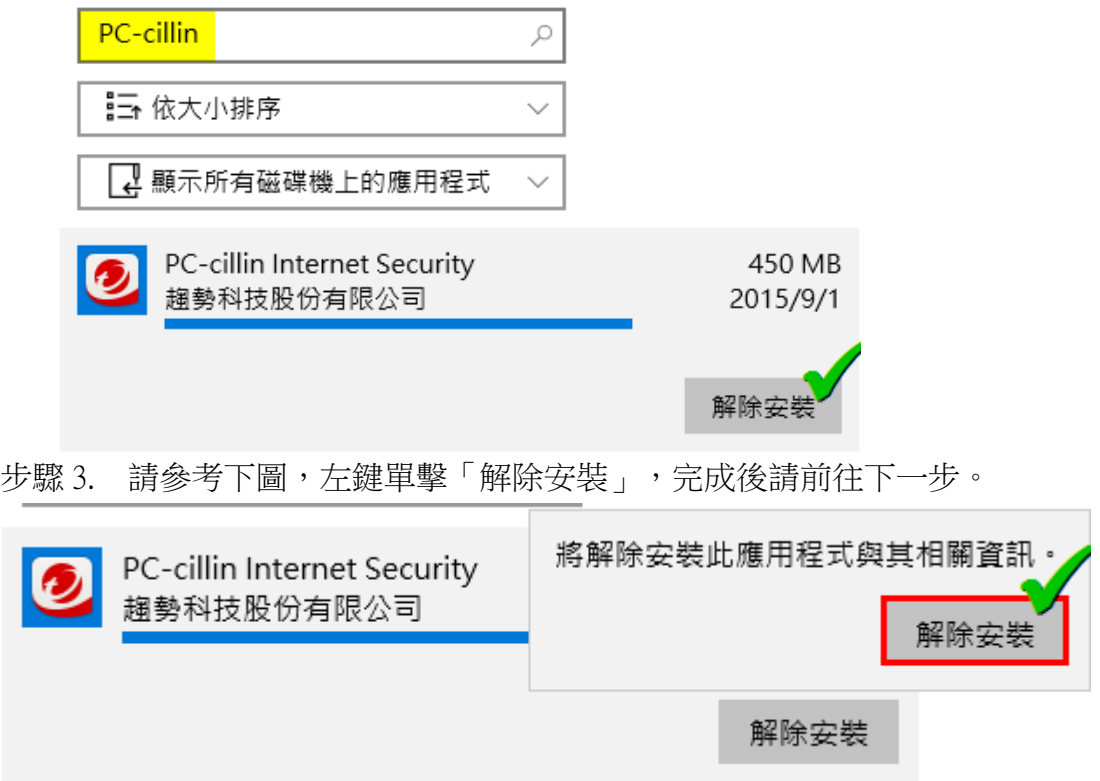

步驟 4. 請參考下圖,左鍵單擊「是」,完成後請前往下一步。

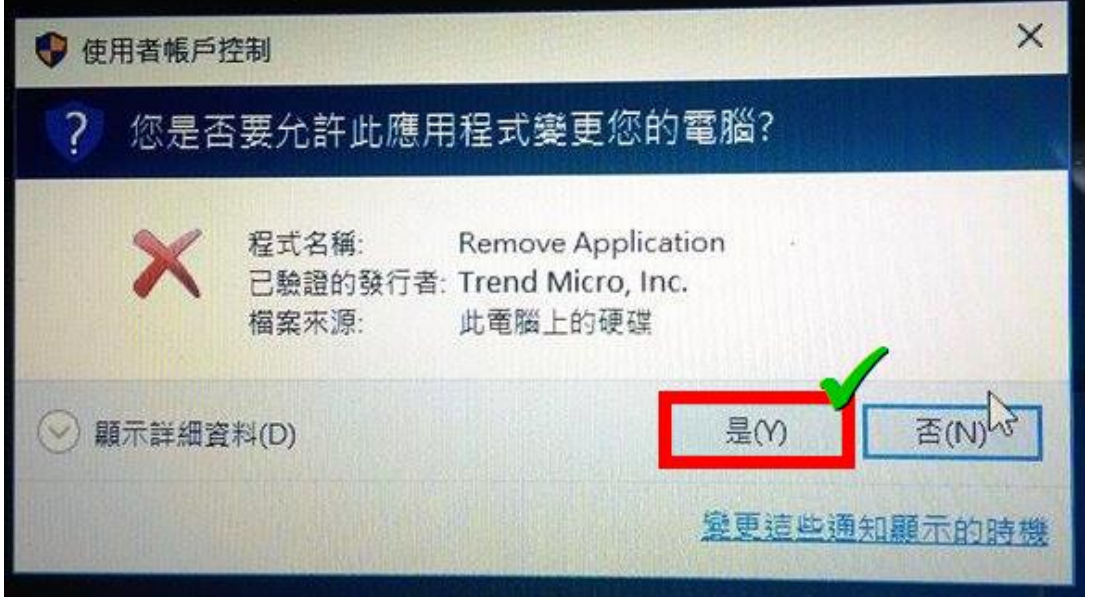

步驟 5. 請參考下圖,左鍵單擊「解除安裝」,完成後請前往下一步。

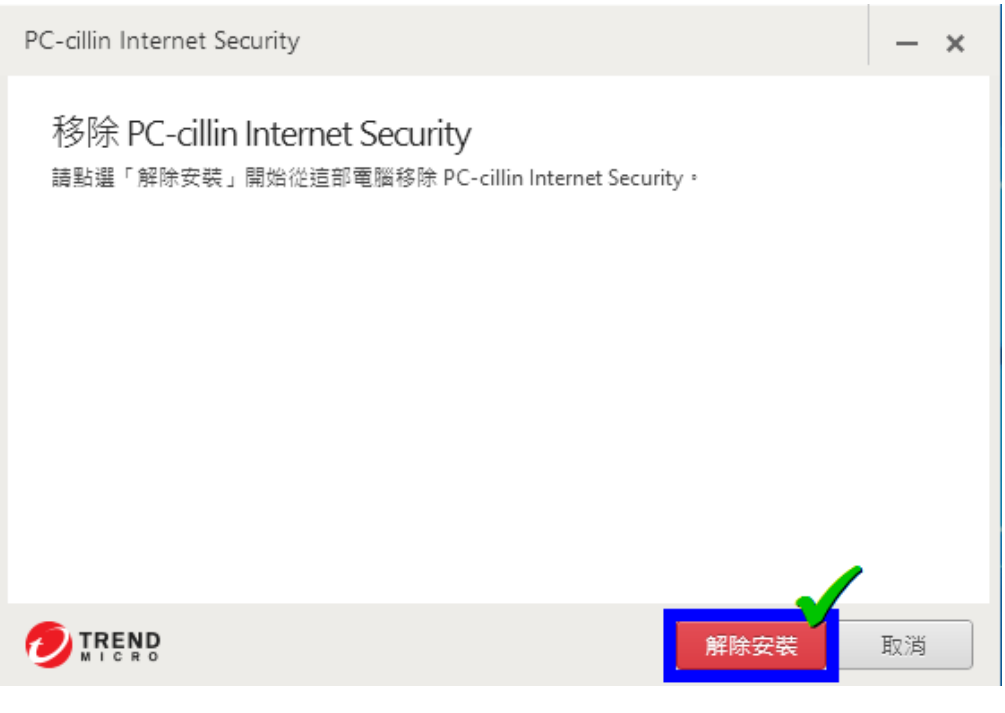

步驟 6. 請參考下圖,等待解除安裝進度完成,您可以「稍後再重新啟動」電腦,完成後 請前往下一步。

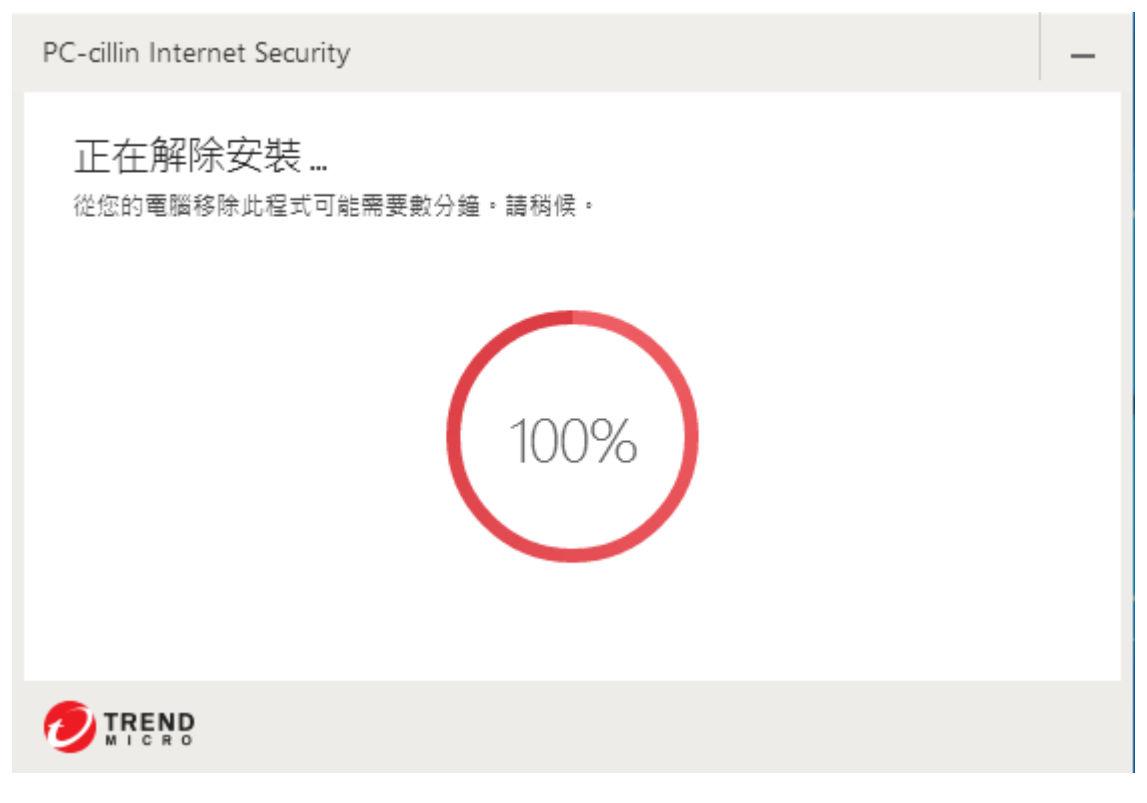

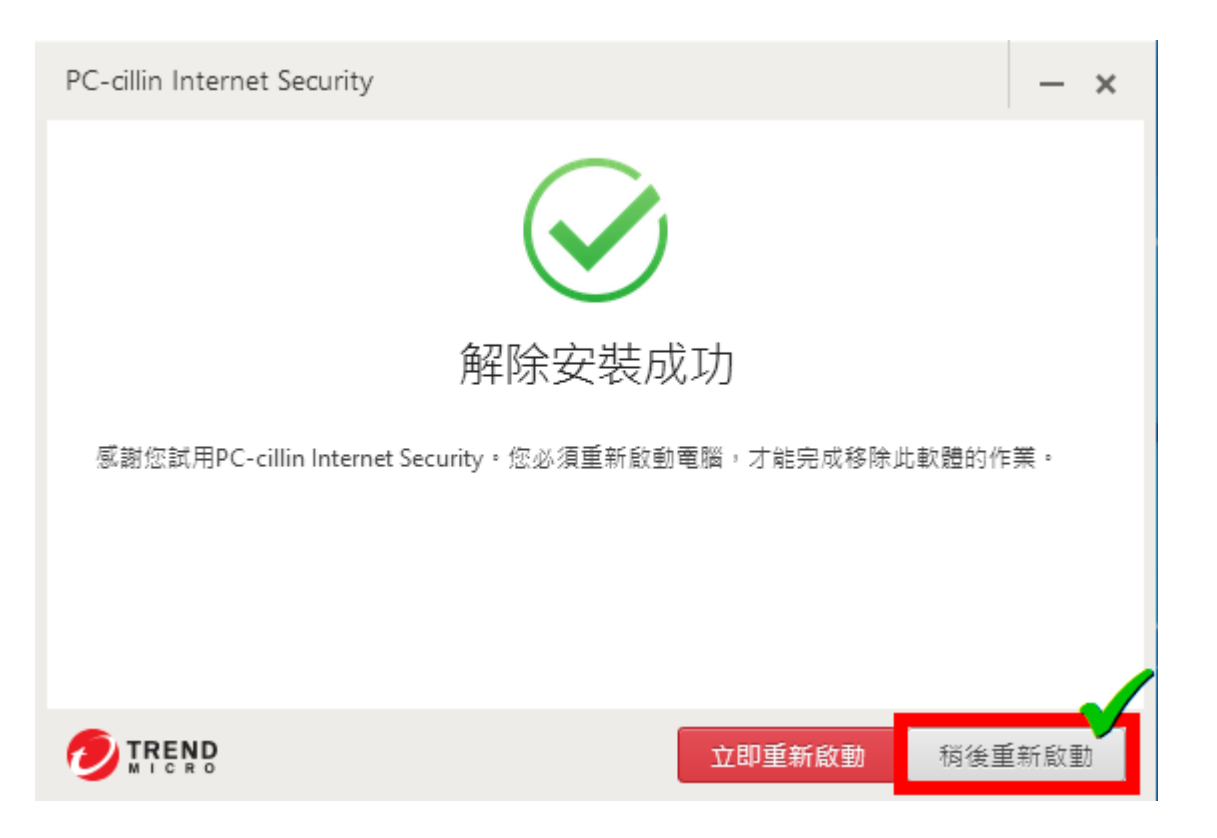

步驟 7. 請參考下圖,移除後會跳出 Microsoft Message,系統要求啟動 Windows Defender,因為方才我們移除另外安裝了防毒軟體。 左鍵按一下,完成後請前往下一步。

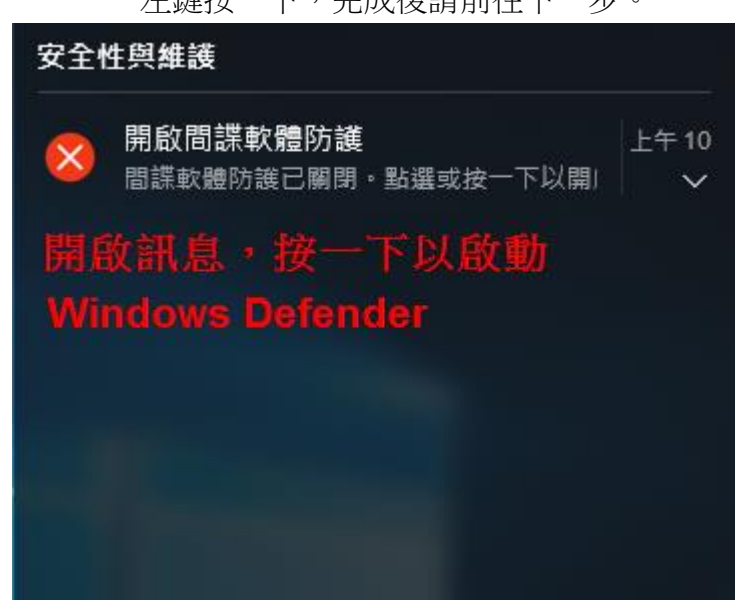

步驟 8. 請參考下圖,查看 Windows Defender 是否開啟,因為移除完成了,Win10 該會 自動開啟 Windows Defender, 移除完成。

#### → 安全性與維護 ← → → 个 → 控制台 > 系統及安全性 > 安全性與維護 控制台首頁 檢視最近訊息,並解決問題 [安全性與維護] 未偵測到任何問題。 變更 [安全性與維護] 設定 ● 變更使用者帳戶控制設定  $\odot$ 安全性(S) ♥ 變更 Windows SmartScreen 篩選工具設定 網路防火牆 開啟 檢視封存的訊息 Windows 防火牆正在保護您的電腦。 防毒保護 開啟 間諜軟體及垃圾軟體保護 開啟 || Windows Defender 正在保護您的電腦。 網際網路安全性設定 良好 所有網際網路安全性設定已設定成建議的等級。 使用者帳戶控制 開啟 當應用程式嘗試變更電腦時, UAC 會通知您。 ● 變更設定 Windows SmartScreen 開散 Windows SmartScreen 篩選工具正在協助保護您的電腦,免於受到從網際網路下載之不明應用程式和檔案 的危害。 ● 變更設定

如何判斷我的電腦適用的安全性設定?